## Izumizaki Village WiFi 接続手順

※利用端末の Wi-Fi を ON にして SSID 一覧を表示

1 SSID 「Izumizaki Village WiFi」をタップ

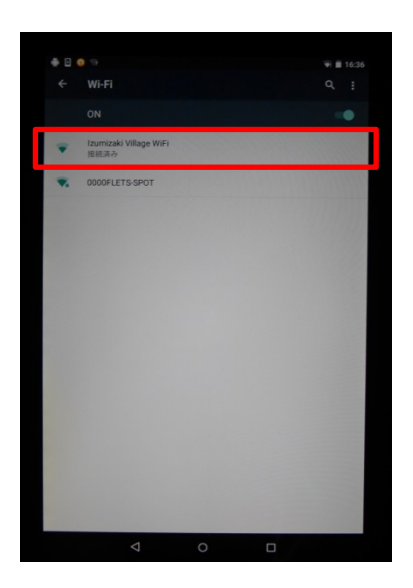

※Izumizaki Village WiFi に接続になったことを確認

2 Web ブラウザを起動し、「Internet」をタップ

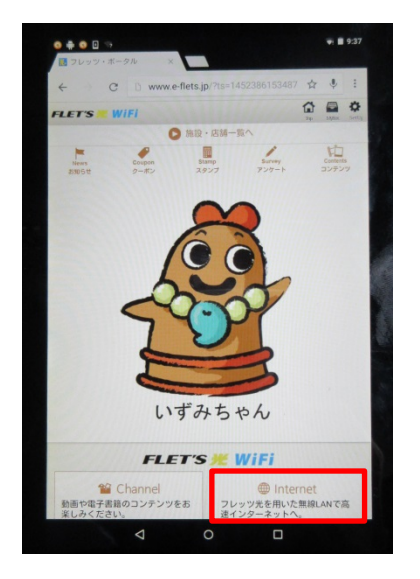

※グループポータルのトップ画面

「泉崎フリーWiFi(1日 60 分×4 回)」をタップ

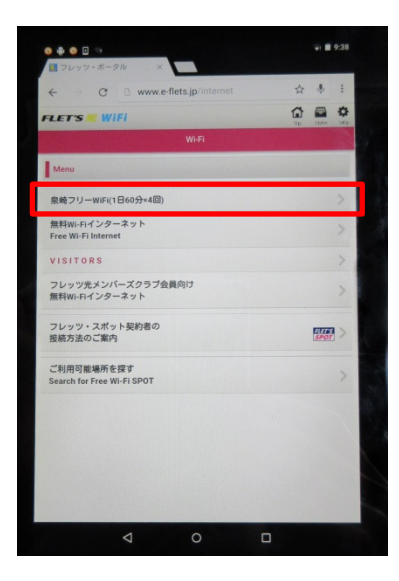

「利用上の注意に同意する」をチェック及び「Login」をタップ

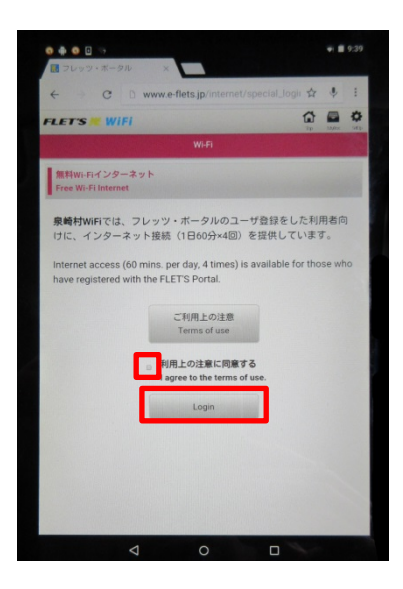

5 はじめてご利用の方は「登録する」をタップ(登録済の方は6へ)

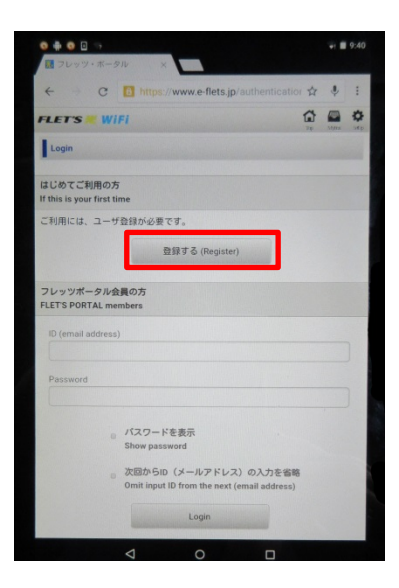

ご利用端末の ID (メールアドレス)と任意のパスワードを入力し、「登録する」をタップ

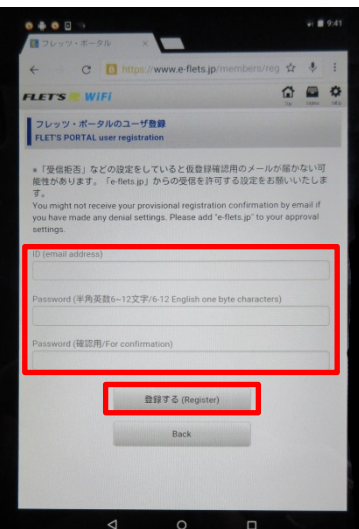

「登録する」をタップ

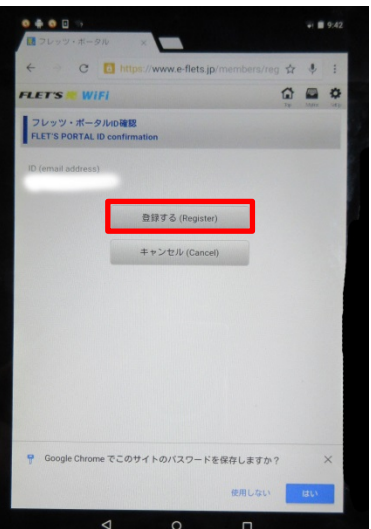

※初回は仮登録なので、24 時間以内に受信メールから本登録が必要です。 ※本登録が完了していれば、次回からはログインのみ

6 登録済の方は ID (メールアドレス) /パスワードを入力し、「Login」をタップ

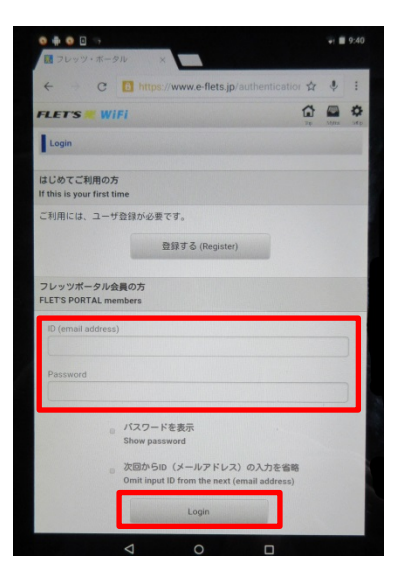

※ご利用端末の ID (メールアドレス)とパスワードを入力してください。

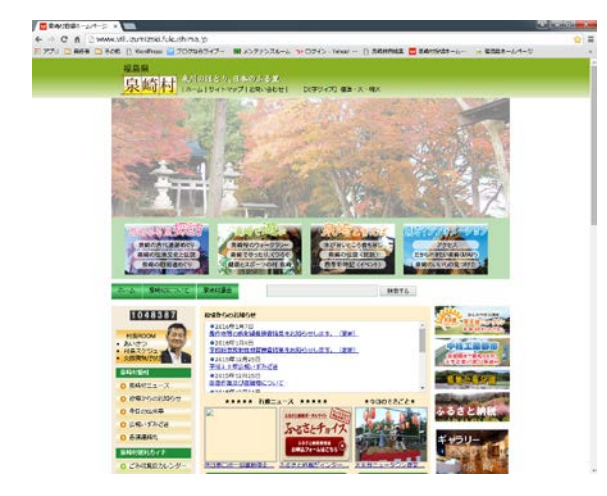

7 泉崎村公式サイトが表示されます。

※60 分×4 回スタート